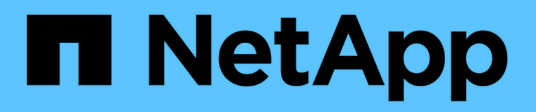

# 使用**VSC**的**ESXi iSCSI**組態

System Manager Classic

NetApp June 22, 2024

This PDF was generated from https://docs.netapp.com/zh-tw/ontap-system-manager-classic/iscsi-configesxi/index.html on June 22, 2024. Always check docs.netapp.com for the latest.

# 目錄

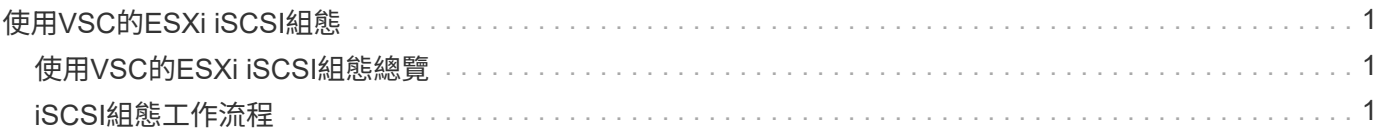

# <span id="page-2-0"></span>使用**VSC**的**ESXi iSCSI**組態

# <span id="page-2-1"></span>使用**VSC**的**ESXi iSCSI**組態總覽

使用ONTAP 經典的支援功能(ONTAP 例如、VMware ESXi 9.7及更早版本)、您可以在 儲存虛擬機器(SVM)上快速設定iSCSI服務、配置LUN、並使用ESXi主機電腦上的iSCSI 啟動器來提供LUN。

如果發生下列情況、請使用此程序:

- 您正在ESXi 5.x上使用原生ESXi iSCSI軟體啟動器
- 您並未使用CHAP驗證來進行iSCSI。
- 您正在使用VMware vSphere(VSC)支援版本的虛擬儲存主控台、為ESX主機設定儲存設定。
	- 從VSC 7.0開始、VSC就是的一部分 ["VMware vSphere](https://docs.netapp.com/us-en/ontap-tools-vmware-vsphere/index.html)[適用的](https://docs.netapp.com/us-en/ontap-tools-vmware-vsphere/index.html)[VMware](https://docs.netapp.com/us-en/ontap-tools-vmware-vsphere/index.html)[工具](https://docs.netapp.com/us-en/ontap-tools-vmware-vsphere/index.html)[ONTAP"](https://docs.netapp.com/us-en/ontap-tools-vmware-vsphere/index.html) 虛擬應用裝置、包 括VSC、適用於儲存感知(VASA)供應商的vStorage API、以及適用於VMware vSphere功能的儲存複 寫介面卡(SRA)。
	- 請務必檢查 ["NetApp](https://imt.netapp.com/matrix/) [互通性對照表工具](https://imt.netapp.com/matrix/)["](https://imt.netapp.com/matrix/) 以確認您目前ONTAP 的更新版本與VSC版本之間的相容性。
- 您的網路使用的是IPv4定址。
- 您想要使用下列任一方法、將位址指派給邏輯介面:
	- 自動從您定義的子網路中執行
	- 手動使用從現有子網路選取的位址
	- 手動使用將新增至現有子網路的位址
- •叢集中的每個節點至少有兩個高速乙太網路連接埠(至少1 GbE、建議10 GbE)可用。

車載 UTA2 (也稱為 CNA)連接埠是可設定的。您可以在ONTAP 支援的CLI中設定這些連接埠、但他的程序 並未涵蓋該程序。

請參閱 ["](https://docs.netapp.com/us-en/ontap/networking/index.html)[網路管理](https://docs.netapp.com/us-en/ontap/networking/index.html)["](https://docs.netapp.com/us-en/ontap/networking/index.html) 用於使用CLI設定乙太網路連接埠流量控制。

- 您未設定iSCSI SAN開機。
- 您是透過ESXi Hypervisor為VM提供儲存設備、而非在VM內執行iSCSI啟動器。

如需詳細資訊、請參閱 ["TR-4597](https://docs.netapp.com/us-en/netapp-solutions/virtualization/vsphere_ontap_ontap_for_vsphere.html)[:](https://docs.netapp.com/us-en/netapp-solutions/virtualization/vsphere_ontap_ontap_for_vsphere.html)[VMware vSphere ONTAP for VMware"](https://docs.netapp.com/us-en/netapp-solutions/virtualization/vsphere_ontap_ontap_for_vsphere.html) 以及VSC版本的文件。

# <span id="page-2-2"></span>**iSCSI**組態工作流程

使用iSCSI將儲存設備提供給ESXi主機時、您可以使用VMware vSphere的虛擬儲存主控 台、在儲存虛擬機器(SVM)上配置磁碟區和LUN、然後從主機連線至LUN。

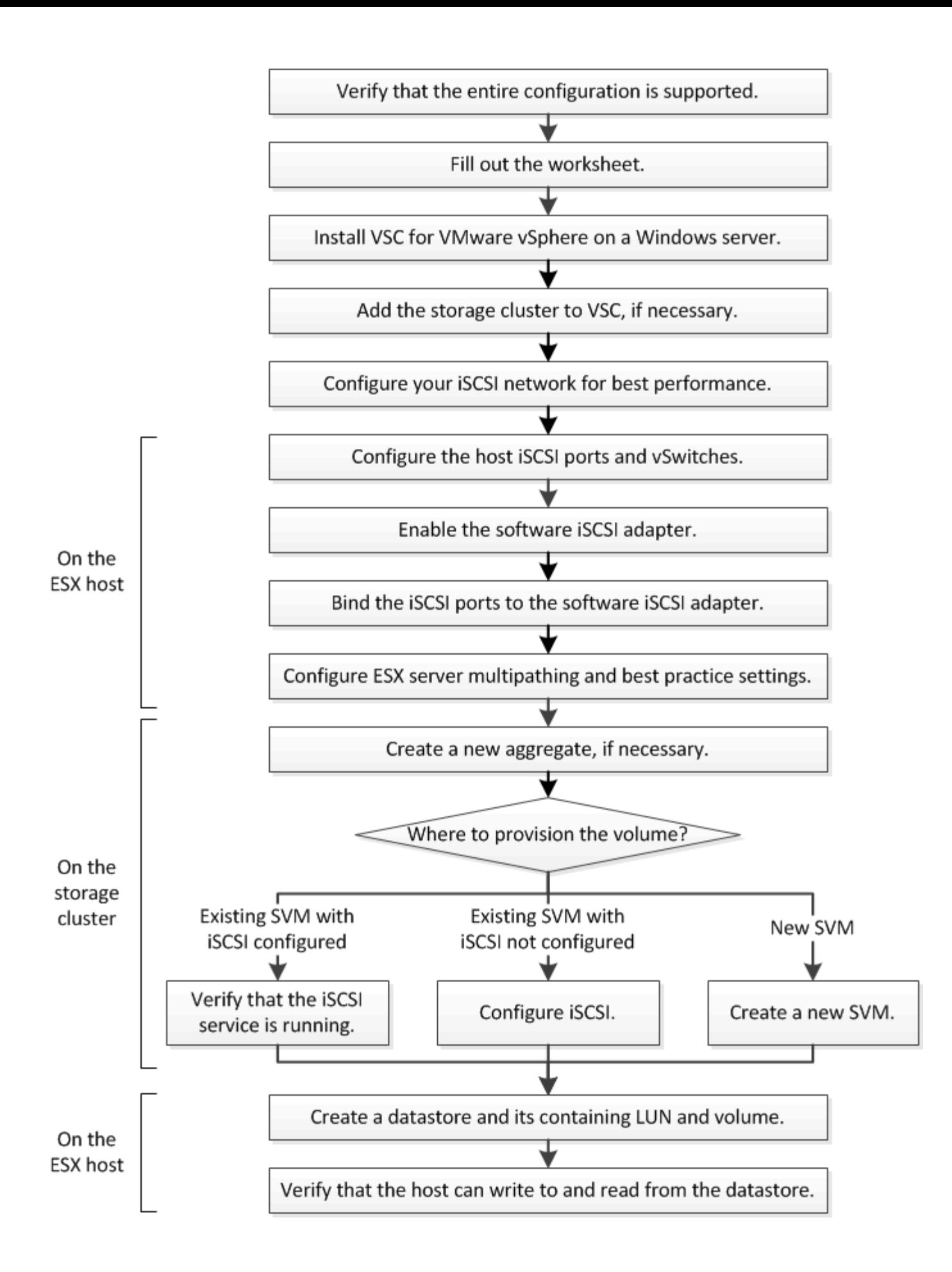

# 驗證是否支援**iSCSI**組態

若要可靠地運作、您必須確認整個iSCSI組態是否受到支援。

## 步驟

- 1. 請參閱互通性對照表、確認您擁有下列元件的支援組合:
	- 軟件ONTAP
	- 主機電腦CPU架構(適用於標準機架伺服器)
	- 特定的處理器刀鋒型(適用於刀鋒伺服器)
	- 。儲存傳輸協定 (iSCSI)
	- ESXi作業系統版本
	- 客體作業系統類型與版本
	- 適用於VMware vSphere軟體的虛擬儲存主控台(VSC)
	- 執行VSC的Windows Server版本
- 2. 按一下所選組態的組態名稱。

該組態的詳細資料會顯示在「組態詳細資料」視窗中。

### 3. 檢閱下列索引標籤中的資訊:

◦ 附註

列出組態專屬的重要警示和資訊。

◦ 原則與準則

提供所有SAN組態的一般準則。

完成**iSCSI**組態工作表

您需要網路位址和儲存組態資訊才能執行iSCSI組態工作。

目標網路位址

儲存虛擬機器(SVM)是iSCSI目標。

您需要一個子網路、其中包含兩個IP位址、以便為叢集中的每個節點提供iSCSI資料生命期。應該有兩個獨立的 網路來實現高可用度。當ONTAP 您建立LIF作為建立SVM的一部分時、將會指派特定的IP位址。

如果可能、請將iSCSI流量分隔在不同的實體網路或VLAN上。

生命之子網路:

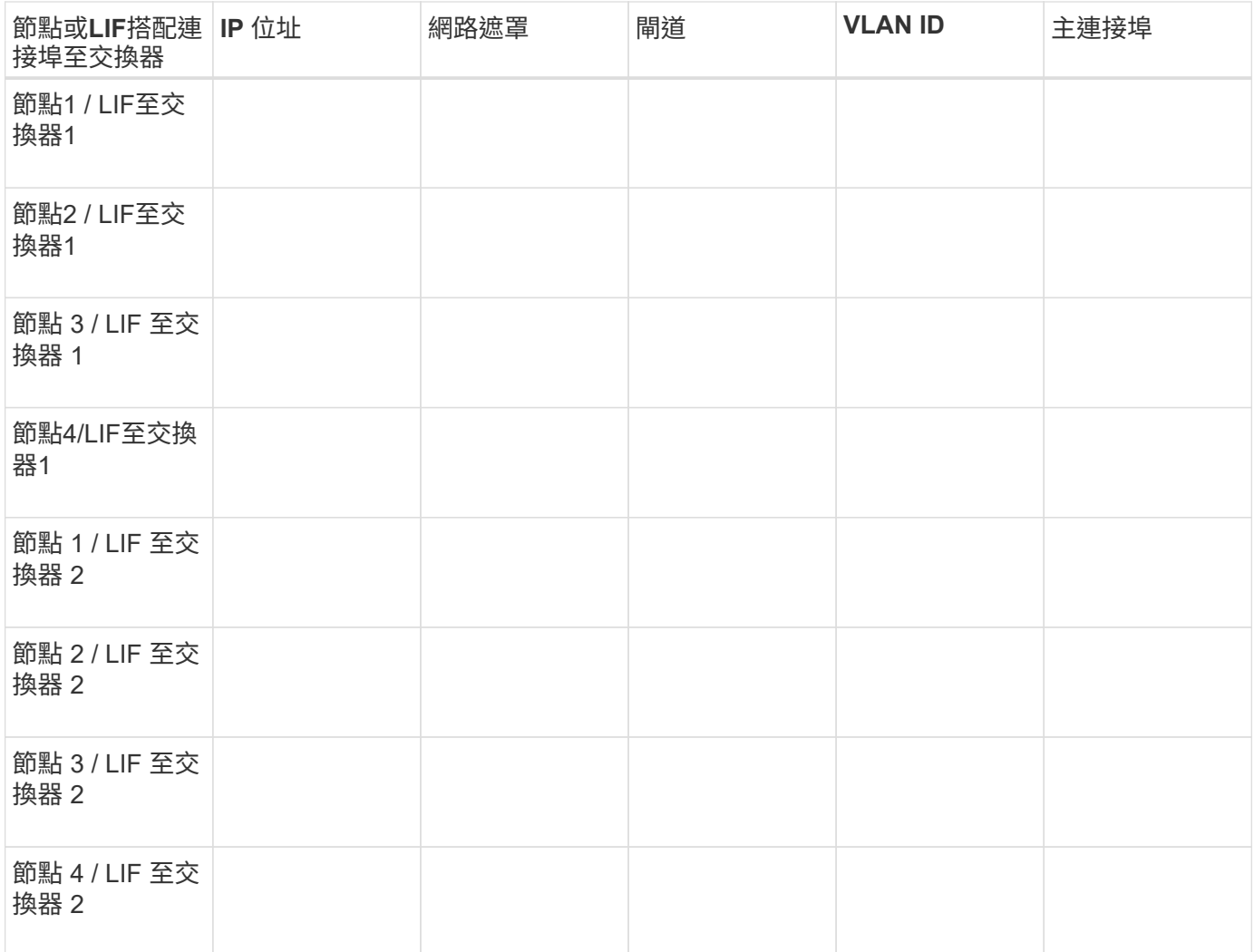

# 儲存組態

如果已建立Aggregate和SVM、請在此處記錄其名稱;否則、您可以視需要建立:

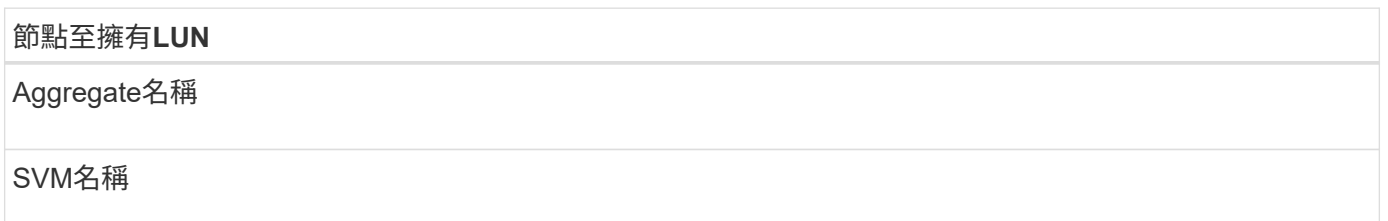

# **LUN** 資訊

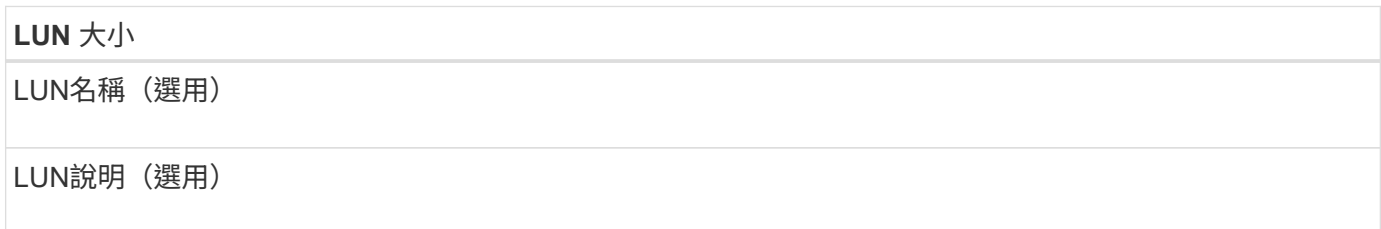

# **SVM**資訊

如果您不使用現有的SVM、則需要下列資訊來建立新的SVM:

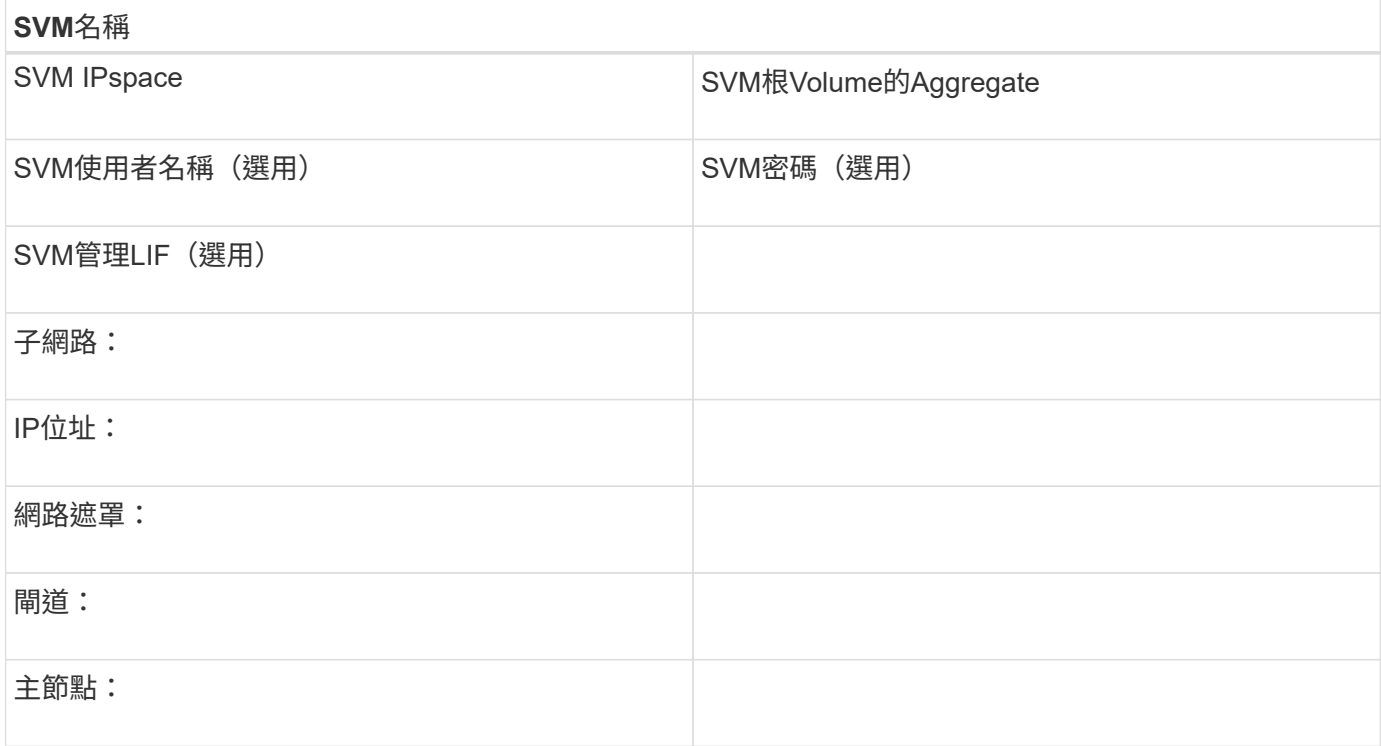

# 安裝虛擬儲存主控台

適用於VMware vSphere的虛擬儲存主控台可自動執行許多必要的組態和資源配置工作、 以便將NetApp iSCSI儲存設備與ESXi主機搭配使用。虛擬儲存主控台是vCenter Server的 外掛程式。

開始之前

您必須擁有vCenter Server上用於管理ESXi主機的管理員認證。

關於這項工作

• 虛擬儲存主控台是以虛擬應用裝置的形式安裝、其中包括虛擬儲存主控台、適用於儲存感知(VASA)供應 商的vStorage API、以及適用於VMware vSphere功能的儲存複寫介面卡 (SRA) 。

## 步驟

1. 下載您的組態所支援的虛擬儲存主控台版本、如互通性對照表工具所示。

# ["NetApp](https://mysupport.netapp.com/site/global/dashboard)[支援](https://mysupport.netapp.com/site/global/dashboard)["](https://mysupport.netapp.com/site/global/dashboard)

2. 部署虛擬應用裝置、並依照「部署與設定指南」中的步驟進行設定。

# 將儲存叢集或**SVM**新增至適用於**VMware vSphere**的**VSC**

您必須先將叢集或特定儲存虛擬機器(SVM)新增至VMware vSphere的虛擬儲存主控 台、才能將第一個資料存放區資源配置至Datacenter中的ESXi主機。新增叢集可讓您在叢

# 集中的任何SVM上配置儲存設備。

開始之前

您必須擁有要新增之儲存叢集或SVM的系統管理員認證。

關於這項工作

視您的組態而定、叢集可能已自動探索、或可能已新增。

#### 步驟

- 1. 登入vSphere Web Client。
- 2. 選擇\*虛擬儲存主控台\*。
- 3. 選取\*儲存系統\*、然後按一下\*新增\*圖示。
- 4. 在「新增儲存系統」對話方塊中、輸入儲存叢集或SVM的主機名稱和管理員認證、然後按一下「確定」。

設定您的網路以獲得最佳效能

乙太網路的效能差異極大。您可以選取特定組態值、將用於iSCSI的網路效能最大化。

步驟

1. 將主機和儲存連接埠連接至同一個網路。

最好連線至相同的交換器。不應使用路由。

2. 選取可用的最高速度連接埠、並將其專用於iSCSI。

10 GbE連接埠是最佳選擇。1 GbE連接埠為最低值。

3. 停用所有連接埠的乙太網路流量控制。

您應該會看到 ["](https://docs.netapp.com/us-en/ontap/networking/index.html)[網路管理](https://docs.netapp.com/us-en/ontap/networking/index.html)[ONTAP"](https://docs.netapp.com/us-en/ontap/networking/index.html) 用於使用CLI設定乙太網路連接埠流量控制。

4. 啟用巨型框架(通常為9000的MTU)。

資料路徑中的所有裝置、包括啟動器、目標和交換器、都必須支援巨型框架。否則、啟用巨型框架實際上會 大幅降低網路效能。

# 設定主機**iSCSI**連接埠和**VSwitches**

ESXi主機需要網路連接埠、才能將iSCSI連線至儲存叢集。

關於這項工作

建議您使用IP雜湊做為NIC群組原則、這需要在單一vSwitch上使用單一VMkernel連接埠。

用於iSCSI的主機連接埠和儲存叢集連接埠必須在同一個子網路中具有IP位址。

此工作會列出設定ESXi主機的高層級步驟。如果您需要更詳細的指示、請參閱VMware出版品\_VMware vSphere Storage\_以瞭解您的ESXi版本。

#### ["VMware"](http://www.vmware.com)

#### 步驟

- 1. 登入vSphere Client、然後從詳細目錄窗格中選取ESXi主機。
- 2. 在\*管理\*索引標籤上、按一下\*網路\*。
- 3. 按一下\*「Add Networking(新增網路)」丶然後選取 VMkernel 和「Create a vSphere Standard switch\*( 建立vSphere標準交換器\*)」以建立VMkernel連接埠和vSwitch。
- 4. 設定vSwitch的巨型框架(如果使用MTU大小9000)。
- 5. 重複上一步以建立第二個VMkernel連接埠和vSwitch。

# 啟用**iSCSI**軟體介面卡

iSCSI軟體介面卡會在ESXi主機上建立iSCSI連線。它內建於作業系統中、但必須先啟用、 才能使用。

開始之前

您必須在工作站上安裝VMware vSphere Client、否則必須能夠存取vSphere Web Client。

# 步驟

- 1. 登入vSphere Client。
- 2. 從清單窗格中選取ESX主機。
- 3. 按一下「組態>\*儲存介面卡\*」。
- 4. 選擇iSCSI軟體介面卡、然後按一下\*「內容」**>**「組態」。
- 5. 選擇\* Enabled\*(已啓用\*),然後單擊\* OK\*(確定\*)。

# 將**iSCSI**連接埠連結至**iSCSI**軟體介面卡

# 您為iSCSI建立的連接埠必須與iSCSI軟體介面卡相關聯、才能支援多重路徑。

#### 開始之前

- 必須建立iSCSI VMkernel連接埠。
- 必須在ESXi主機上啟用iSCSI軟體介面卡。

# 關於這項工作

您可以使用vSphere Client來連結iSCSI連接埠。

如需詳細指示、請參閱VMware vSphere Storage\_以瞭解VMware的ESXi 5版本。

# ["VMware"](http://www.vmware.com)

## 步驟

- 1. 使用vSphere Client中iSCSI軟體介面卡\*介面卡詳細資料\*對話方塊的\*網路連接埠繫結\*索引標籤、將第一 個iSCSI連接埠繫結至iSCSI軟體介面卡。
- 2. 將第二個iSCSI連接埠連結至iSCSI軟體介面卡。

# 設定**ESXi**主機最佳實務做法設定

您必須確保主機多重路徑和最佳實務設定正確無誤、以便ESXi主機能夠正確管理iSCSI連 線中斷或儲存容錯移轉事件。

步驟

- 1. 在VMware vSphere Web Client 主頁**\***中、按一下 vCenter\*>\* hostes\*。
- 2. 在主機上按一下滑鼠右鍵、然後選取「動作>\* NetApp VSC\*>\*設定建議值\*」。
- 3. 在「\* NetApp建議設定\*」對話方塊中、確定已選取所有選項、然後按一下「確定」。

vCenter Web Client會顯示工作進度。

# 建立**Aggregate**

如果您不想使用現有的Aggregate、可以建立新的Aggregate、為您要配置的磁碟區提供實 體儲存設備。

步驟

- 1. 輸入 URL https://IP-address-of-cluster-management-LIF 在網頁瀏覽器中、使用叢集管理員認 證登入 System Manager 。
- 2. 瀏覽至\* Aggregate \*視窗。
- 3. 按一下\*「Create」(建立)。\*
- 4. 依照畫面上的指示、使用預設RAID-DP組態建立Aggregate、然後按一下\*「Create」(建立)\*。

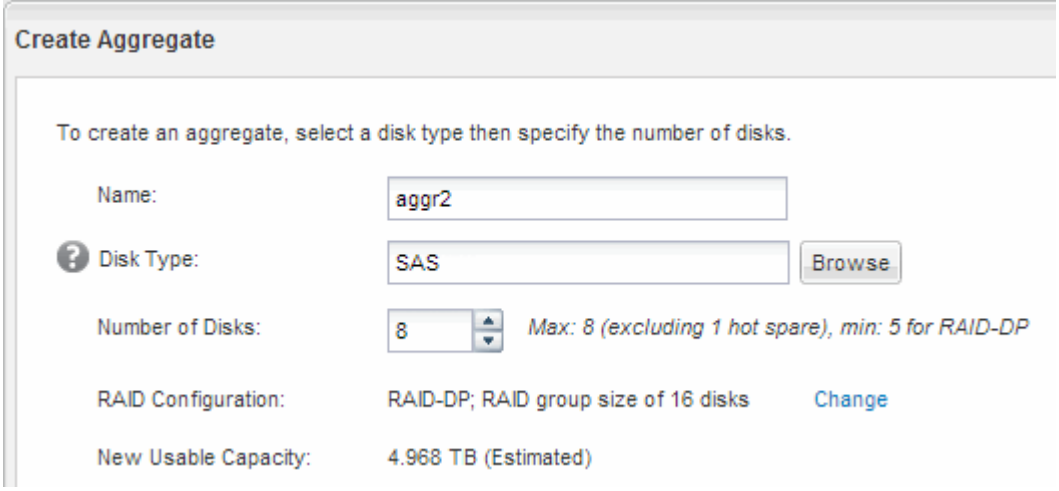

結果

此Aggregate會以指定的組態建立、並新增至Aggregate視窗中的Aggregate清單。

決定要將磁碟區資源配置到何處

在配置含有LUN的磁碟區之前、您必須先決定是否要將磁碟區新增至現有的儲存虛擬機器 (SVM)、或是為磁碟區建立新的SVM。您可能還需要在現有的SVM上設定iSCSI。

#### 關於這項工作

如果現有的SVM已設定所需的傳輸協定、而且有可從主機存取的LIF、則更容易使用現有的SVM。

您可以建立新的SVM、將資料或管理工作與儲存叢集的其他使用者區隔開來。使用獨立的SVM來分隔不同的傳 輸協定並無好處。

#### 程序

• 如果您想要在已設定iSCSI的SVM上配置磁碟區、則必須確認iSCSI服務正在執行中。

["](#page-10-0)[驗證](#page-10-0)[iSCSI](#page-10-0)[服務是否在現有的](#page-10-0)[SVM](#page-10-0)[上執行](#page-10-0)["](#page-10-0)

• 如果您想要在已啟用iSCSI但尚未設定的現有SVM上配置磁碟區、請在現有SVM上設定iSCSI。

["](#page-11-0)[在現有](#page-11-0)[SVM](#page-11-0)[上設定](#page-11-0)[iSCSI"](#page-11-0)

如果您在設定不同的傳輸協定時、未遵循此程序來建立SVM、則會出現這種情況。

• 如果您想要在新的SVM上配置磁碟區、 ["](#page-11-1)[建](#page-11-1)[立](#page-11-1)[新的](#page-11-1)[SVM"](#page-11-1)。

<span id="page-10-0"></span>確認**iSCSI**服務正在現有的**SVM**上執行

如果您選擇使用現有的儲存虛擬機器(SVM)、則必須確認iSCSI服務是否在SVM上執 行。

開始之前

您必須選擇要在其中建立新LUN的現有SVM。

#### 步驟

- 1. 瀏覽至\* SVMS\*視窗。
- 2. 按一下「\* SVM設定\*」索引標籤。
- 3. 在「傳輸協定」窗格中、按一下「\* iSCSI \*」。
- 4. 確認iSCSI服務正在執行。

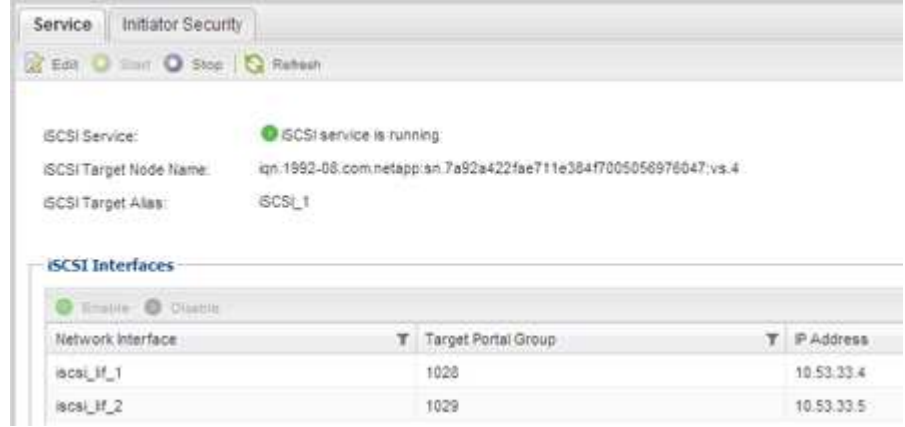

5. 記錄SVM列出的iSCSI介面。

如果iSCSI服務未執行、請啟動iSCSI服務或建立新的SVM。

如果每個節點的iSCSI介面少於兩個、請更新SVM上的iSCSI組態、或為iSCSI建立新的SVM。

<span id="page-11-0"></span>在現有**SVM**上設定**iSCSI**

您可以在現有的儲存虛擬機器(SVM)上設定iSCSI。iSCSI傳輸協定必須已啟用、但尚未 在SVM上設定。此資訊適用於正在設定多個傳輸協定、但尚未設定iSCSI的SVM。

開始之前

您必須擁有足夠的網路位址、才能為每個節點建立兩個生命期。

步驟

- 1. 瀏覽至\* SVMS\*視窗。
- 2. 選取您要設定的SVM。
- 3. 在SVM **\* Details**(詳細資料)**\***窗格中、確認 iscs\*以灰色背景顯示、表示傳輸協定已啟用但尚未完整設定。

如果顯示\* iscs\*時背景為綠色、表示SVM已設定完成。

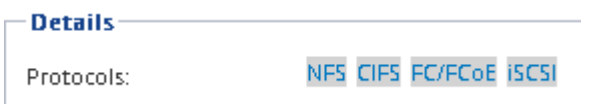

4. 按一下背景為灰色的\* iSCSI \*傳輸協定連結。

隨即顯示Configure iSCSI Protocol(設定iSCSI傳輸協定)視窗。

- 5. 從「設定**iSCSI**傳輸協定」頁面設定iSCSI服務和lifs:
	- a. 輸入目標別名。
	- b. 輸入 **2** 在 \* 每個節點的生命 \* 欄位中。

每個節點都需要兩個生命期、以確保可用度和資料移動性。

- c. 為具有子網路或無子網路的生命設備指派IP位址。
- d. 忽略選用的\*資源配置LUN以供iSCSI Storage\*區域、因為LUN是由VMware vSphere的虛擬儲存主控台 於稍後步驟進行配置。
- e. 按一下\*提交並關閉\*。
- 6. 檢閱\* Summary(摘要)頁面、記錄**LIF**資訊、然後按一下 OK(確定)\*。

<span id="page-11-1"></span>建立新的 **SVM**

儲存虛擬機器(SVM)提供iSCSI目標、讓主機存取LUN。當您建立SVM時、也會建立邏 輯介面(LIF)、提供通往LUN的路徑。您可以建立SVM、將使用者的資料和管理功能與叢 集中其他使用者的資料和管理功能分開。

開始之前

• 您必須擁有足夠的網路位址、才能為每個節點建立兩個生命期。

#### 步驟

- 1. 瀏覽至\* SVMS\*視窗。
- 2. 按一下「 \* 建立 \* 」。
- 3. 在\* Storage Virtual Machine(SVM)Setup(儲存虛擬機器(**SVM**)設定)視窗中、建立SVM:
	- a. 指定SVM的唯一名稱。

名稱必須是完整網域名稱(FQDN)、或遵循另一種慣例、確保整個叢集都有獨特的名稱。

b. 選取SVM所屬的IPspace。

如果叢集不使用多個IPspaces、則會使用「預設」IPspace。

c. 保留預設的Volume類型選擇。

SAN傳輸協定僅支援部分。FlexVol

d. 選取您擁有SVM授權的所有傳輸協定、即使您不想立即設定所有傳輸協定、也可以在SVM上使用這些傳 輸協定。

在建立SVM時同時選取NFS和CIFS、可讓這兩種傳輸協定共用相同的LIF。稍後再新增這些通訊協定、 並不允許它們共用生命期。

如果CIFS是您選取的其中一個傳輸協定、則安全樣式會設定為NTFS。否則、安全樣式會設為UNIX。

- e. 保留預設語言設定C.UTF-8。
- f. 選取所需的根Aggregate、以包含SVM根磁碟區。

資料磁碟區的Aggregate會在稍後的步驟中個別選取。

g. 按一下\*提交並繼續\*。

SVM已建立、但尚未設定傳輸協定。

- 4. 如果由於您啟用CIFS或NFS而出現「設定**CIFS/NFS**傳輸協定」頁面、請按一下「跳過」、然後稍後設 定CIFS或NFS。
- 5. 從「設定**iSCSI**傳輸協定」頁面設定iSCSI服務並建立lifs:
	- a. 輸入目標別名。
	- b. 使用子網路或不使用子網路來指派生命設備的IP位址。
	- c. 輸入 2 在 \* 每個節點的生命 \* 欄位中。

每個節點都需要兩個生命期、以確保可用度和資料移動性。

- d. 跳過\*為iSCSI儲存設備配置LUN \*(選用)區域、因為LUN是由VMware vSphere的虛擬儲存主控台於稍 後步驟配置。
- e. 按一下\*提交並繼續\*。

6. 如果由於您啟用FC而出現「組態**FC/FCoE**傳輸協定」頁面、請按一下「跳過」、然後稍後再設定FC。

- 7. 出現\* SVM管理\*時、請設定或延後設定此SVM的個別管理員:
	- 按一下「跳過」、然後視需要稍後設定管理員。
	- 輸入要求的資訊、然後按一下\*提交並繼續\*。

8. 檢閱\* Summary(摘要)頁面、記錄**LIF**資訊、然後按一下 OK(確定)\*。

測試從主機到儲存叢集的**iSCSI**路徑

為了確保成功的儲存容錯移轉和資料移動性、您必須確保從主機到儲存叢集中每個節點的 路徑都有兩條。由於iSCSI目標通告的路徑數量有限、因此您需要從主機ping儲存叢集連接 埠。

#### 開始之前

您必須知道要用於iSCSI路徑的所有邏輯介面(LIF)的IP位址或主機名稱。

#### 關於這項工作

LUN會對應到igroup中啟動器的子集、以限制從主機到LUN的路徑數量。

- 根據預設、主機只能看到從主機到包含建立LUN之儲存虛擬機器(SVM)的節點的路徑、以及通往該節 點HA合作夥伴的路徑。
- 您仍必須建立並測試從主機到叢集中每個節點的路徑、但主機只能存取所屬節點及其HA合作夥伴上的路 徑。
- 您應該使用預設的LUN對應行為。

只能將其他HA配對中的節點新增至LUN對應、以便將LUN移至其他節點。

#### 步驟

- 1. 在 ESXi 主機上、使用 ping 用於驗證第一個 LIF 路徑的命令。
	- 。 ping 命令可從 ESXi 服務主控台取得。
- 2. 重複執行 ping 用於驗證與叢集中每個節點上每個 iSCSI LIF 的連線能力的命令。

#### 相關資訊

["VMware](http://kb.vmware.com/kb/1003486)[知](http://kb.vmware.com/kb/1003486)[識庫](http://kb.vmware.com/kb/1003486)[文](http://kb.vmware.com/kb/1003486)[章](http://kb.vmware.com/kb/1003486)[1003486](http://kb.vmware.com/kb/1003486)[:使用](http://kb.vmware.com/kb/1003486)[ping](http://kb.vmware.com/kb/1003486)[命令測試](http://kb.vmware.com/kb/1003486)[網路連線能](http://kb.vmware.com/kb/1003486)[力](http://kb.vmware.com/kb/1003486)["](http://kb.vmware.com/kb/1003486)

# 配置資料存放區並建立內含**LUN**和**Volume**的資料存放區

# 資料存放區包含ESXi主機上的虛擬機器及其VMDK。ESXi主機上的資料存放區會配置在儲 存叢集上的LUN上。

#### 開始之前

VMware vSphere的虛擬儲存主控台(VSC)必須安裝並註冊管理ESXi主機的vCenter Server。

VSC必須具有足夠的叢集或儲存虛擬機器(SVM)認證、才能建立LUN和Volume。

關於這項工作

VSC會自動執行資料存放區資源配置、包括在指定的SVM上建立LUN和Volume。

#### 步驟

- 1. 在vSphere Web Client \* Home\*頁面中、按一下\*主機與叢集\*。
- 2. 在導覽窗格中、展開您要配置資料存放區的資料中心。
- 3. 在ESXi主機上按一下滑鼠右鍵、然後選取「\* NetApp VSC\*>\*資源配置資料庫\*」。

或者、您也可以在資源配置時以滑鼠右鍵按一下叢集、讓叢集中的所有主機都能使用資料存放區。

4. 在精靈中提供必要資訊:

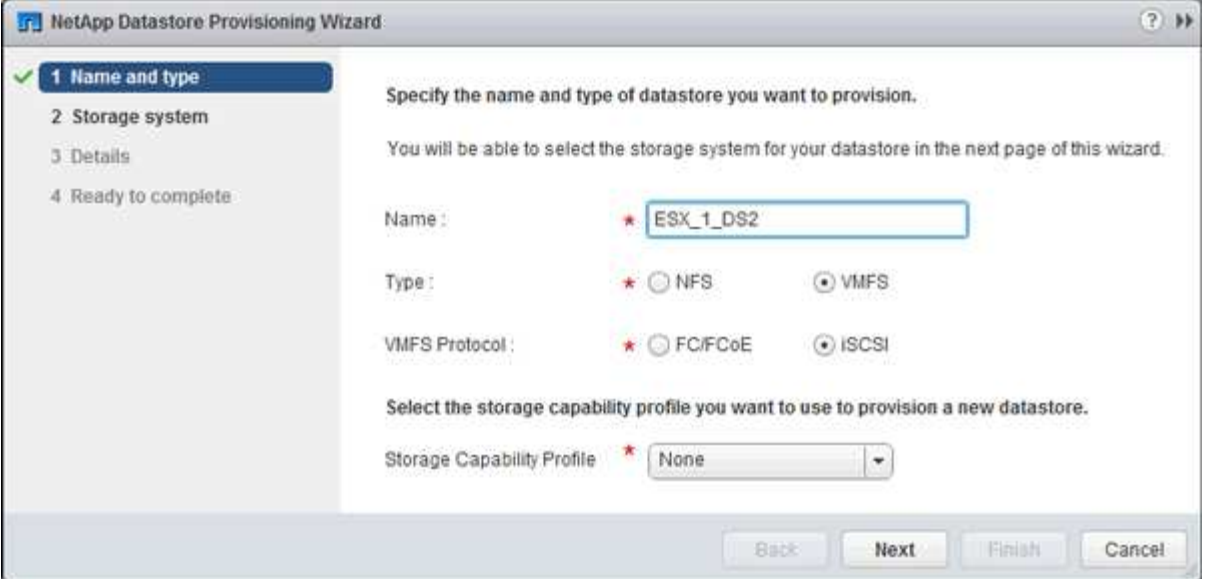

- 選擇\* VMFS \*作為資料存放區類型。
- 選擇「\* iSCSI \*」作為VMFS傳輸協定。
- 選擇\*無\*作為儲存功能設定檔。
- 選取\*精簡配置\*方塊。
- 選取「建立新磁碟區」核取方塊。

# 驗證主機是否可以寫入及讀取**LUN**

在使用LUN之前、您應該先確認主機可以將資料寫入LUN並讀取回來。

## 關於這項工作

如果在其上建立LUN的叢集節點可以容錯移轉至其合作夥伴節點、您應該在節點容錯移轉期間驗證資料的讀取。 如果叢集正在正式作業中使用、則可能無法進行此測試。

#### 步驟

- 1. 在vSphere Web Client 主頁**\***上、按一下**\***主機與叢集。
- 2. 在導覽窗格中、按一下「儲存設備」索引標籤。
- 3. 展開資料中心、然後選取新的資料存放區。
- 4. 在中央窗格中、按一下\*管理\*>\*檔案\*。

此時會顯示資料存放區的內容。

5. 在資料存放區中建立新資料夾、然後將檔案上傳至新資料夾。

您可能需要安裝用戶端整合外掛程式。

- 6. 請確認您可以存取剛才寫入的檔案。
- 7. \*選用:\*容錯移轉包含LUN的叢集節點、並確認您仍可寫入及讀取檔案。

如果有任何測試失敗、請確認iSCSI服務正在儲存叢集上執行、並檢查通往LUN的iSCSI路徑。

- 8. \*選用:\*如果您在叢集節點上容錯移轉、請務必歸還節點、並將所有生命點傳回其主連接埠。
- 9. 對於ESXi叢集、請從叢集中的每個ESXi主機檢視資料存放區、並驗證是否顯示您上傳的檔案。

#### 相關資訊

["](https://docs.netapp.com/us-en/ontap/high-availability/index.html)[高可用](https://docs.netapp.com/us-en/ontap/high-availability/index.html)[度](https://docs.netapp.com/us-en/ontap/high-availability/index.html)[管理](https://docs.netapp.com/us-en/ontap/high-availability/index.html)["](https://docs.netapp.com/us-en/ontap/high-availability/index.html)

## 版權資訊

Copyright © 2024 NetApp, Inc. 版權所有。台灣印製。非經版權所有人事先書面同意,不得將本受版權保護文件 的任何部分以任何形式或任何方法(圖形、電子或機械)重製,包括影印、錄影、錄音或儲存至電子檢索系統 中。

由 NetApp 版權資料衍伸之軟體必須遵守下列授權和免責聲明:

此軟體以 NETAPP「原樣」提供,不含任何明示或暗示的擔保,包括但不限於有關適售性或特定目的適用性之 擔保,特此聲明。於任何情況下,就任何已造成或基於任何理論上責任之直接性、間接性、附隨性、特殊性、懲 罰性或衍生性損害(包括但不限於替代商品或服務之採購;使用、資料或利潤上的損失;或企業營運中斷),無 論是在使用此軟體時以任何方式所產生的契約、嚴格責任或侵權行為(包括疏忽或其他)等方面,NetApp 概不 負責,即使已被告知有前述損害存在之可能性亦然。

NetApp 保留隨時變更本文所述之任何產品的權利,恕不另行通知。NetApp 不承擔因使用本文所述之產品而產 生的責任或義務,除非明確經過 NetApp 書面同意。使用或購買此產品並不會在依據任何專利權、商標權或任何 其他 NetApp 智慧財產權的情況下轉讓授權。

本手冊所述之產品受到一項(含)以上的美國專利、國外專利或申請中專利所保障。

有限權利說明:政府機關的使用、複製或公開揭露須受 DFARS 252.227-7013(2014 年 2 月)和 FAR 52.227-19(2007 年 12 月)中的「技術資料權利 - 非商業項目」條款 (b)(3) 小段所述之限制。

此處所含屬於商業產品和 / 或商業服務(如 FAR 2.101 所定義)的資料均為 NetApp, Inc. 所有。根據本協議提 供的所有 NetApp 技術資料和電腦軟體皆屬於商業性質,並且完全由私人出資開發。 美國政府對於該資料具有 非專屬、非轉讓、非轉授權、全球性、有限且不可撤銷的使用權限,僅限於美國政府為傳輸此資料所訂合約所允 許之範圍,並基於履行該合約之目的方可使用。除非本文另有規定,否則未經 NetApp Inc. 事前書面許可,不得 逕行使用、揭露、重製、修改、履行或展示該資料。美國政府授予國防部之許可權利,僅適用於 DFARS 條款 252.227-7015(b) (2014年2月) 所述權利。

商標資訊

NETAPP、NETAPP 標誌及 <http://www.netapp.com/TM> 所列之標章均為 NetApp, Inc. 的商標。文中所涉及的所 有其他公司或產品名稱,均為其各自所有者的商標,不得侵犯。